# **EXTRACTING THE CONTENT OF THE QUIKREAD GO SOFTWARE FILE CONTAINS FOLLOWING 3 STEPS:**

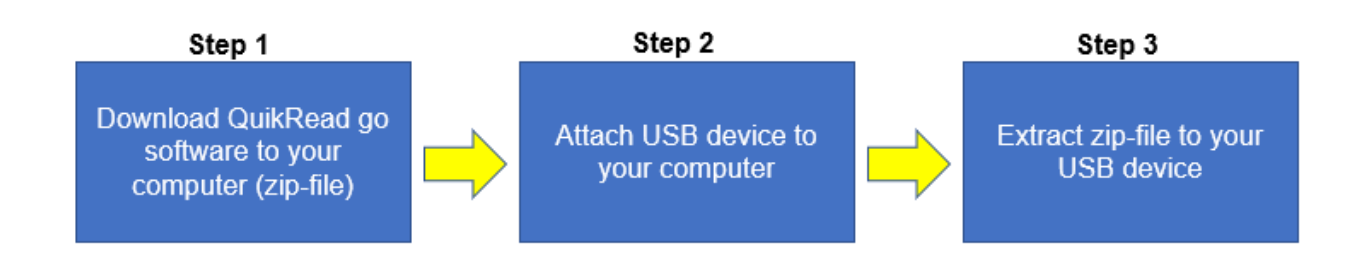

**Note**: At any time of the process, do not change file or folder names.

## **Step 1.**

Software is downloaded to your PC under download folder as zipped file.

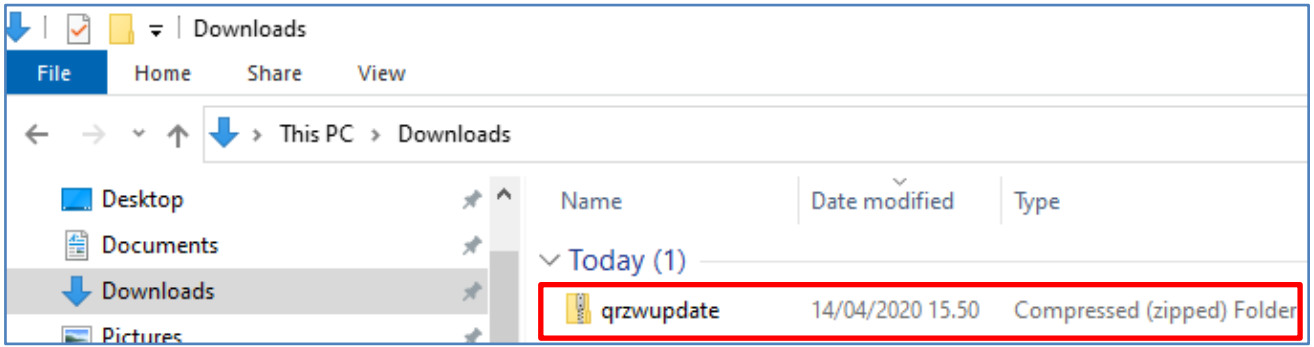

#### **Step 2.**

Attach USB memory stick or hard drive to your computer. Wait until you can see it under your folders.

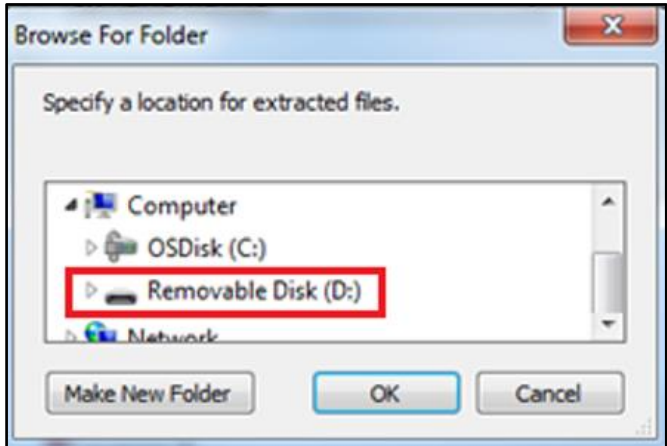

# **AIDIAN**

## **Step 3.**

Go to the folder, where you downloaded the software zip file.

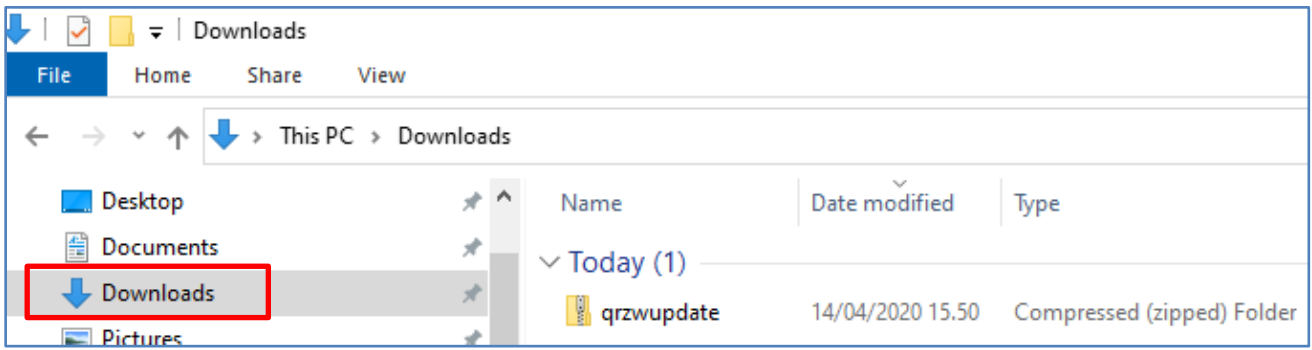

Right click the zip file and select 'Extract All…'

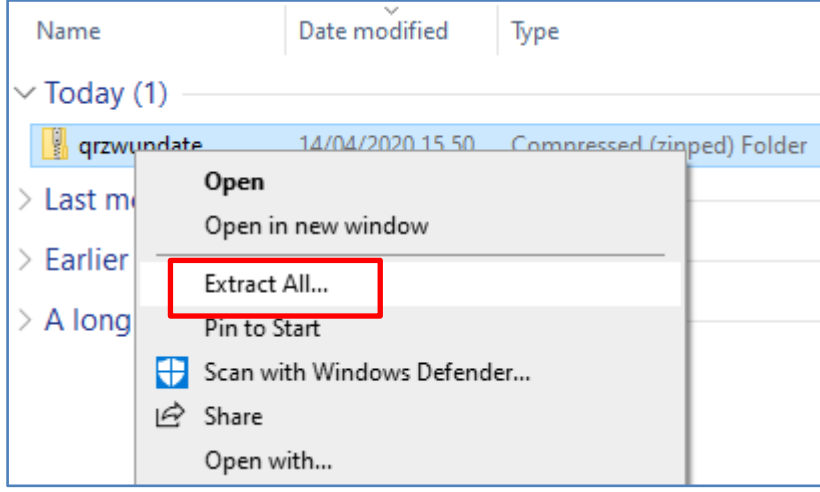

Following screen will appear. Click 'Browse…' button to select USB device.

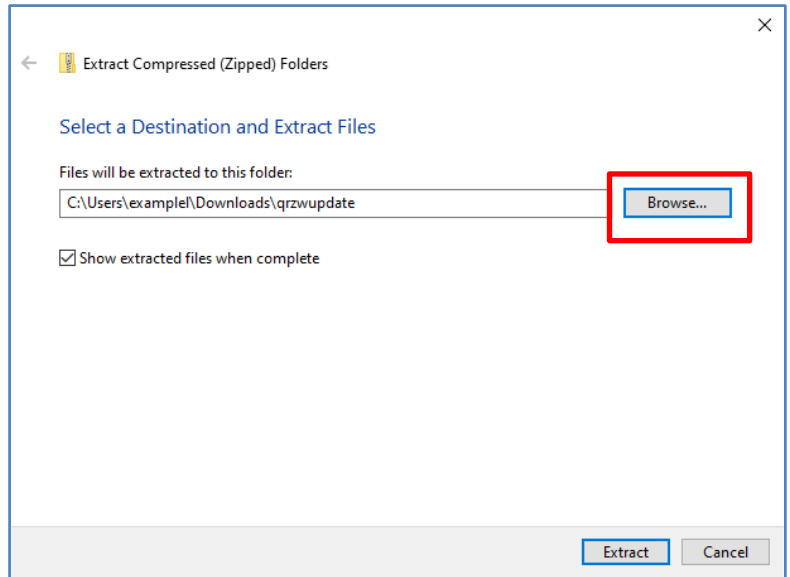

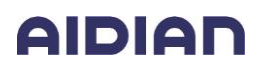

Select USB device and press 'Select Folder' button.

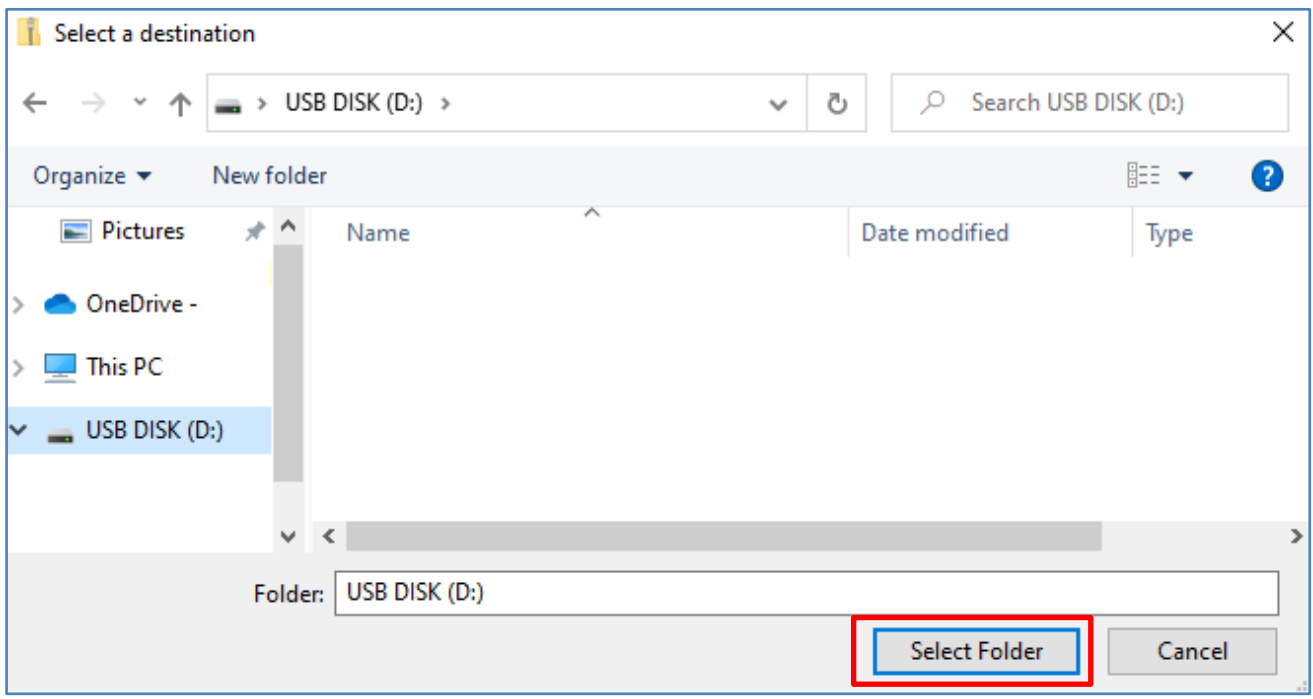

Now you are ready to extract zip file to your USB device. Press 'Extract' button.

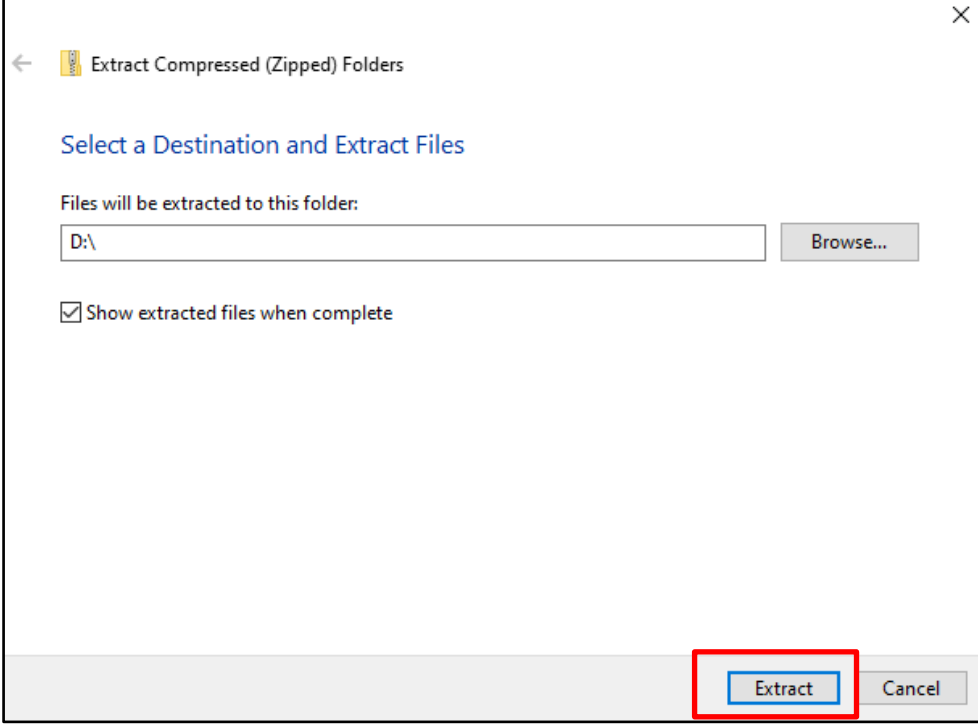

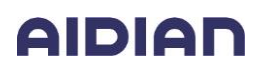

Now you have extracted your zip file to your USB device. After successful extraction you should have 'qrzwupdate' folder in your USB device.

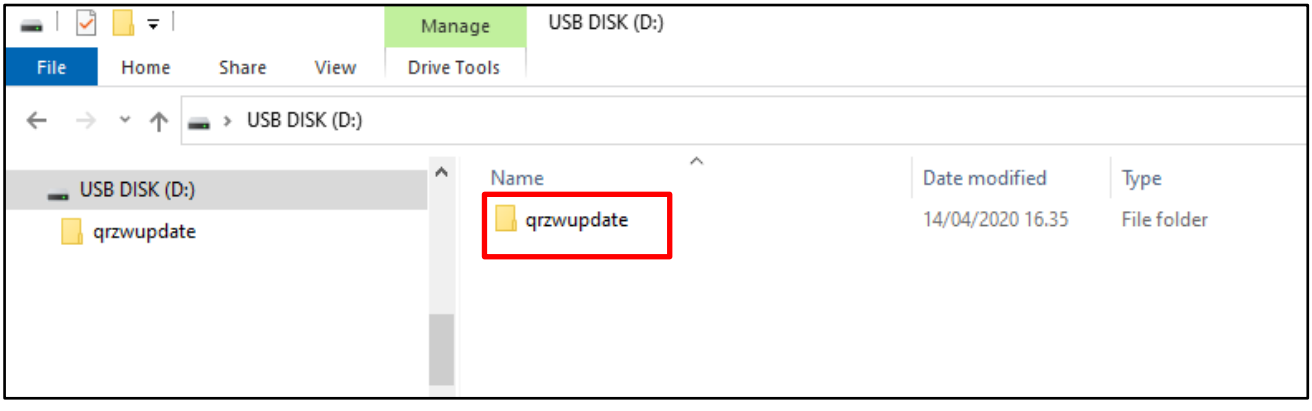

Note: In case QuikRead go cannot recognize update package make sure that there is no extra folder e.g. D:\qrzwupdate\qrzwupdate\

Make sure that your folder and files look like below.

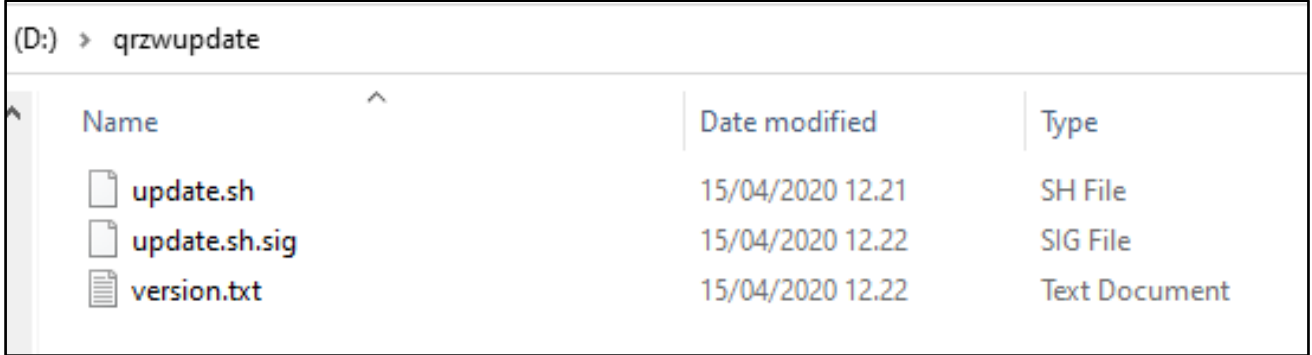